## ECharts图形-图形说明

下载并安装Excel插件之后,便可开始制作ECharts图形。操作流程如下:

新建电子表格 选择数据来源 <mark> 定制图形 发布电子表格</mark>

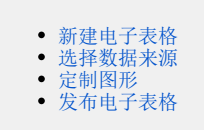

## <span id="page-0-0"></span>新建电子表格

1、在Excel工具栏上点击 登录, 弹出"设置"界面。

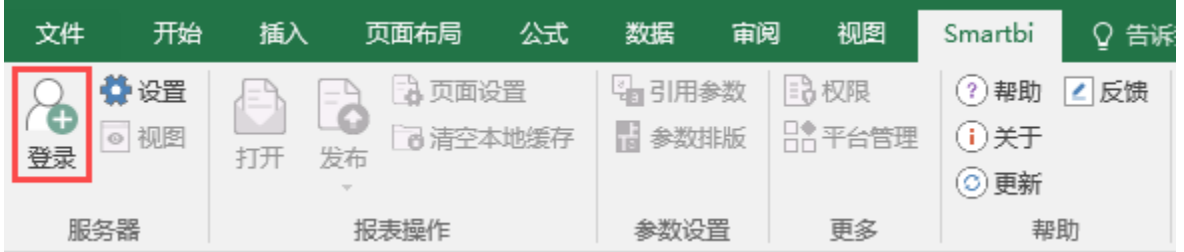

2、填入服务器URL、用户名和密码,点击确定,连接服务器。

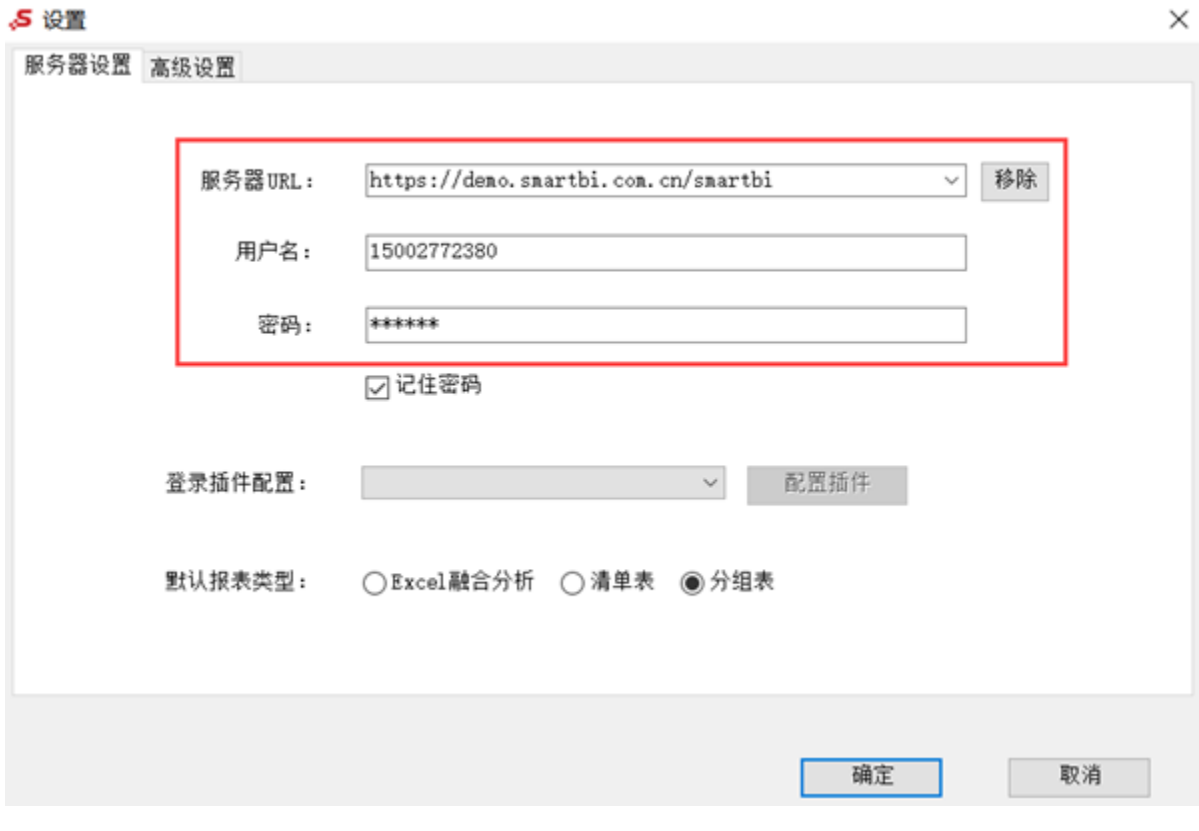

<span id="page-0-1"></span>选择数据来源

从右侧数据集面板拖拽字段到报表中。

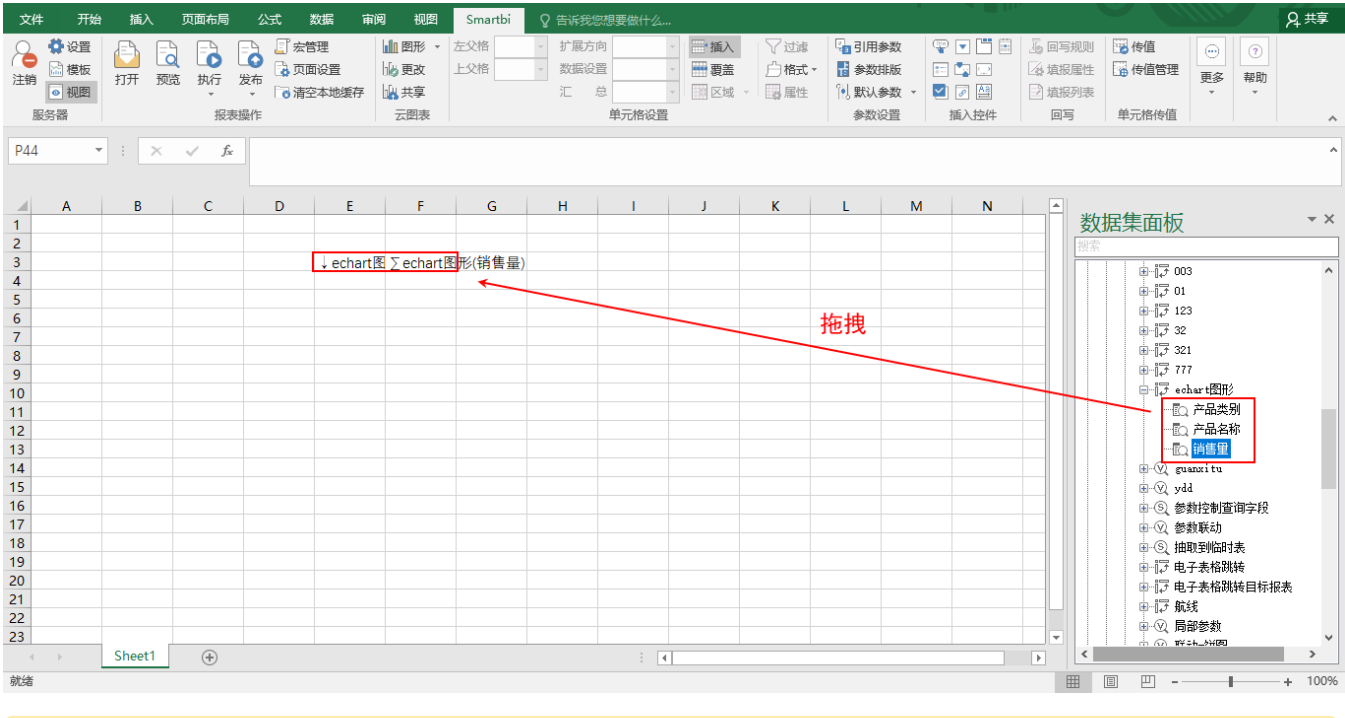

V10版本中,如需使用"除数据模型外的数据集、透视分析、即席查询"作为数据来源,需更换一个包含"相关数据集、透视分析、即席查询" 的License授权文件。

## <span id="page-1-0"></span>定制图形

1、鼠标选中制作ECharts图形的字段,再点击工具栏的 图形 按钮,弹出"插入图表"窗口。

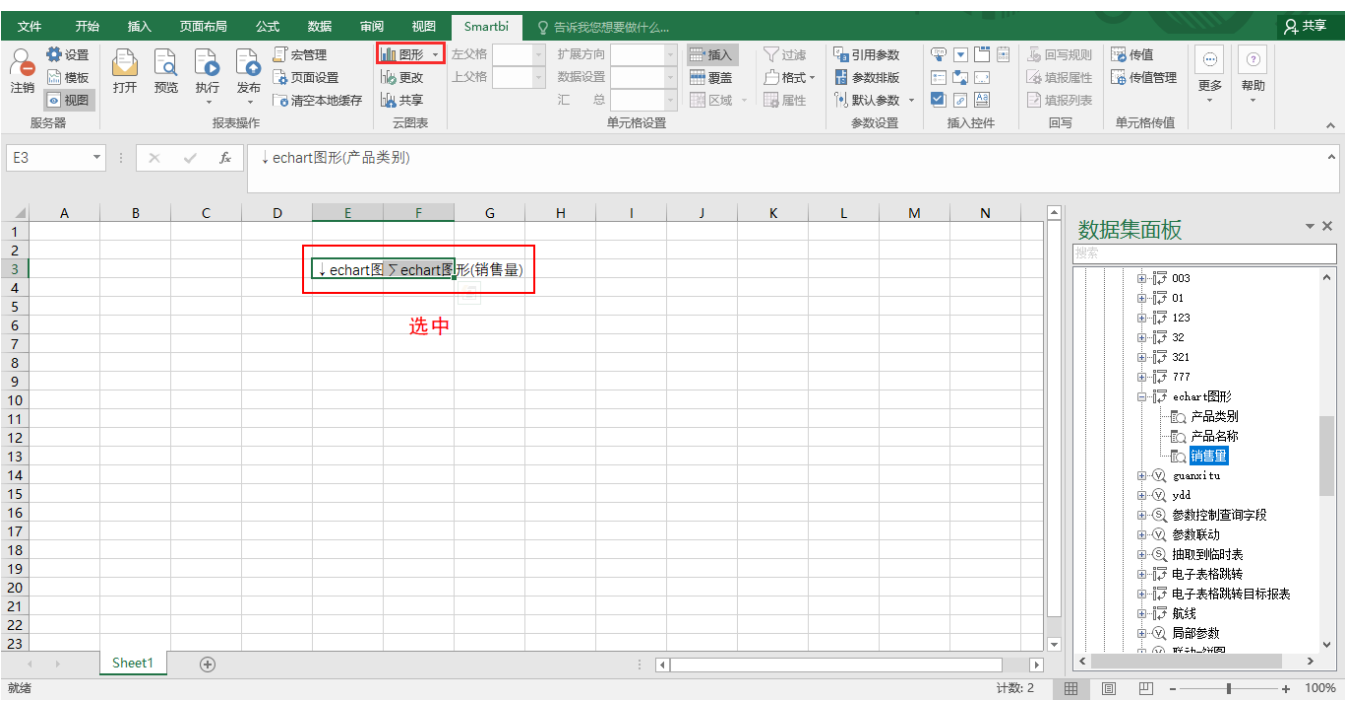

2、勾选"产品类别"作为分类(X)轴, "销售量"作为指标(Y)轴。然后点击 确定 按钮, 如图:

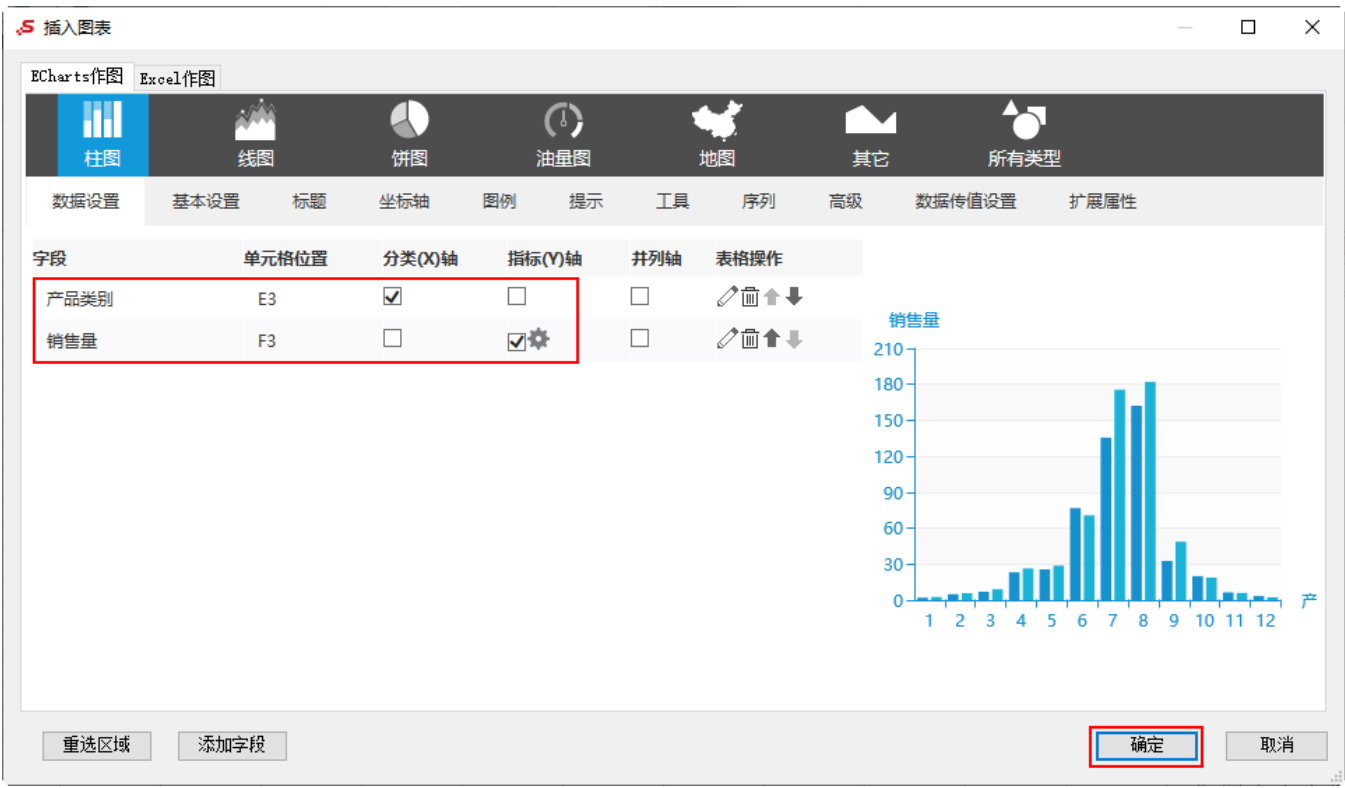

## <span id="page-2-0"></span>发布电子表格

对报表进行修饰后,点击工具栏 发布 按钮,可将电子表格发布到系统上。

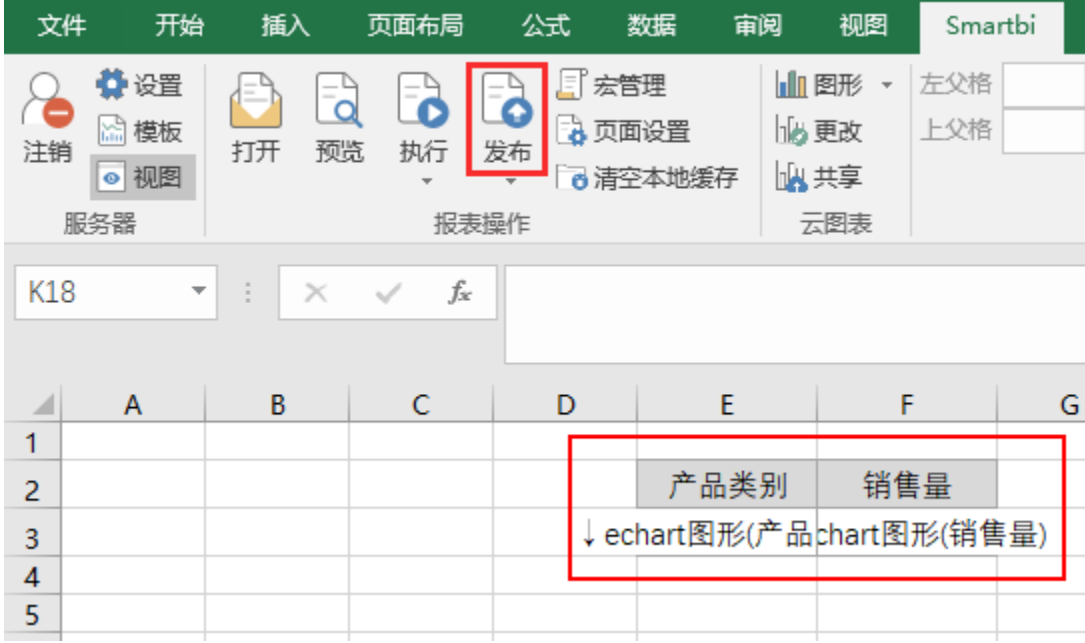

系统上的效果如下:

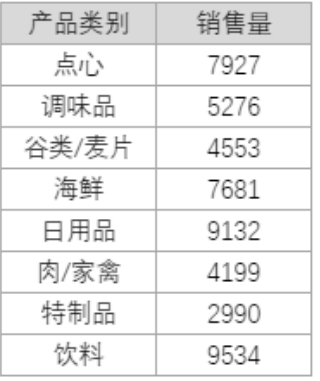

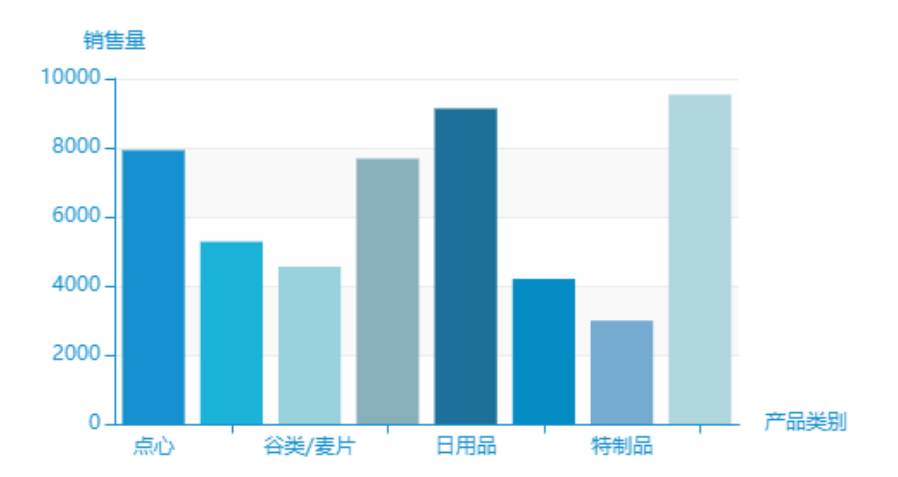

关于ECharts图形的图形说明,可点击下方链接查看: